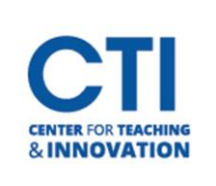

## Creating a Team and Starting Meetings

- 1. Open Microsoft Teams.
- 2. Select the **compose message** icon on the left-hand side of the screen (Figure 1).
- 3. Add the participants (Figure 2).

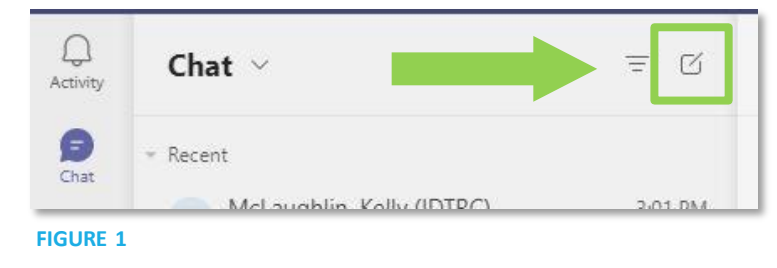

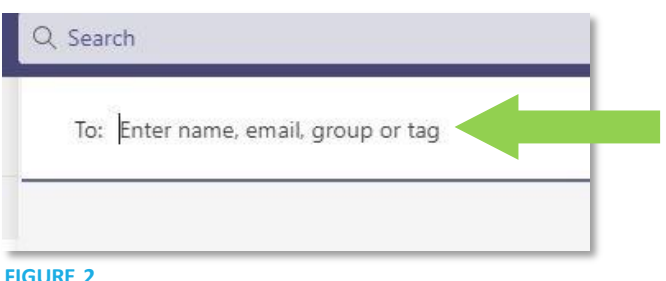

4. A new group will now show up on the left-hand side (Figure 3).

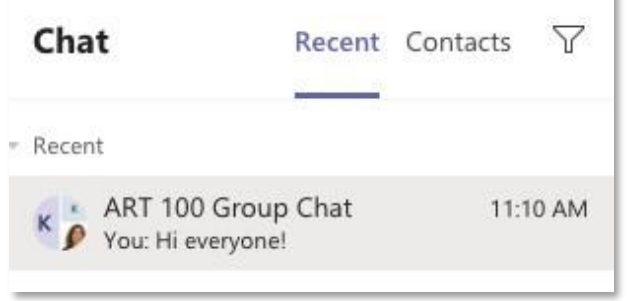

## **FIGURE 3**

- 5. Within the chat you can add other participants (Figure 4).
- 6. The call and video chat feature are in the upper right-hand corner (Figure 5).

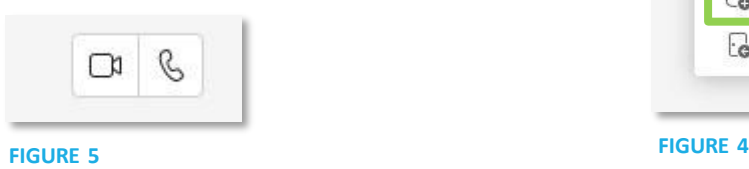

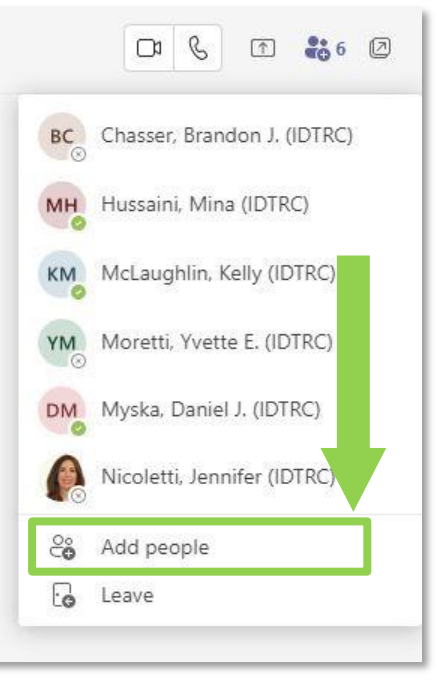